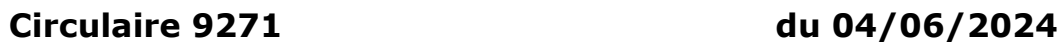

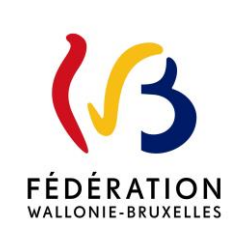

Plan d'investissement exceptionnel - Troisième appel à projets - Ouverture de la plateforme électronique

Cette circulaire complète la(les) circulaire(s) : n° 9213

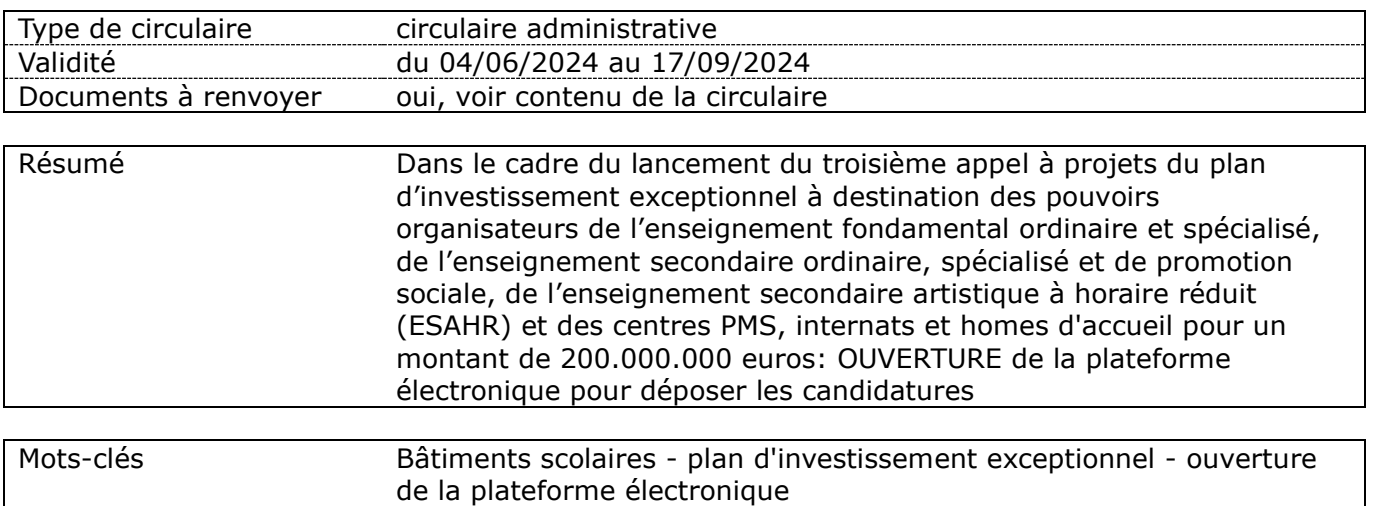

## **Etablissements et pouvoirs organisateurs concernés**

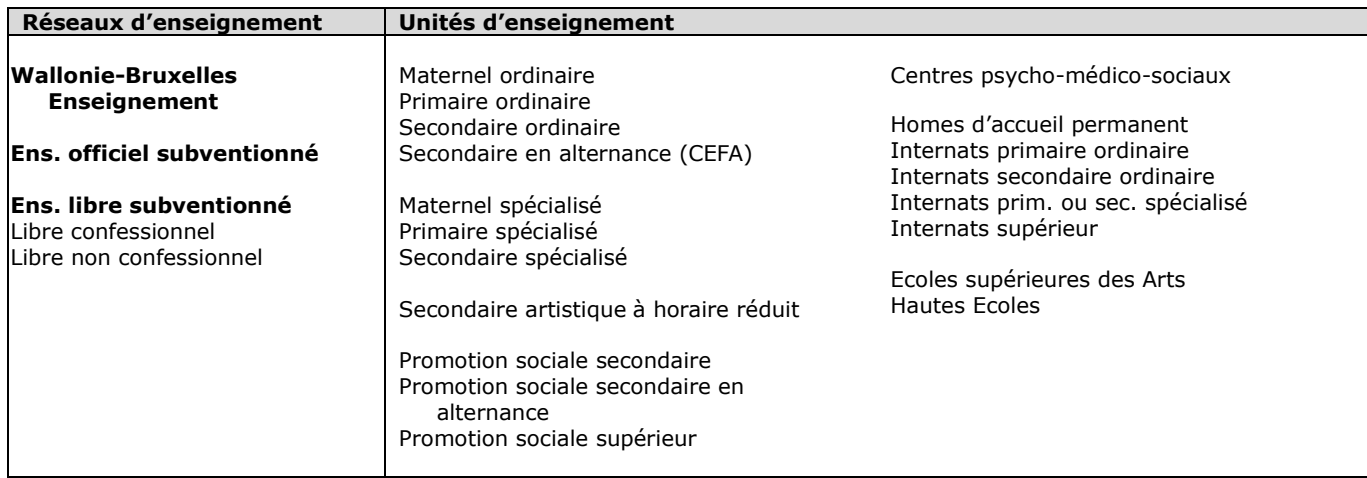

## **Signataire(s)**

Autre Ministre : Frédéric DAERDEN

## **Personne de contact concernant la publication de la circulaire**

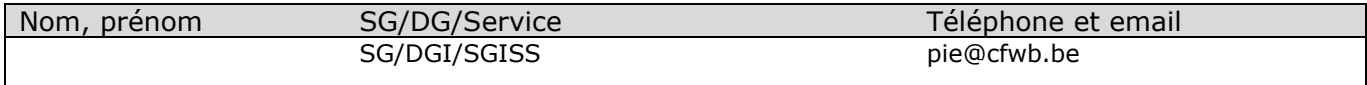

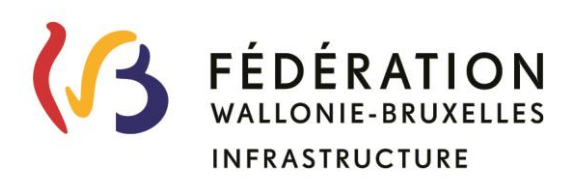

## **Ministère de la Fédération Wallonie-Bruxelles Secrétariat général Direction générale des Infrastructures Service général des Infrastructures scolaires subventionnées**

# **Plan d'investissement exceptionnel dans les bâtiments scolaires Troisième appel à projets**

**Introduction des candidatures sur la plateforme électronique**

#### **TABLE DES MATIERES**

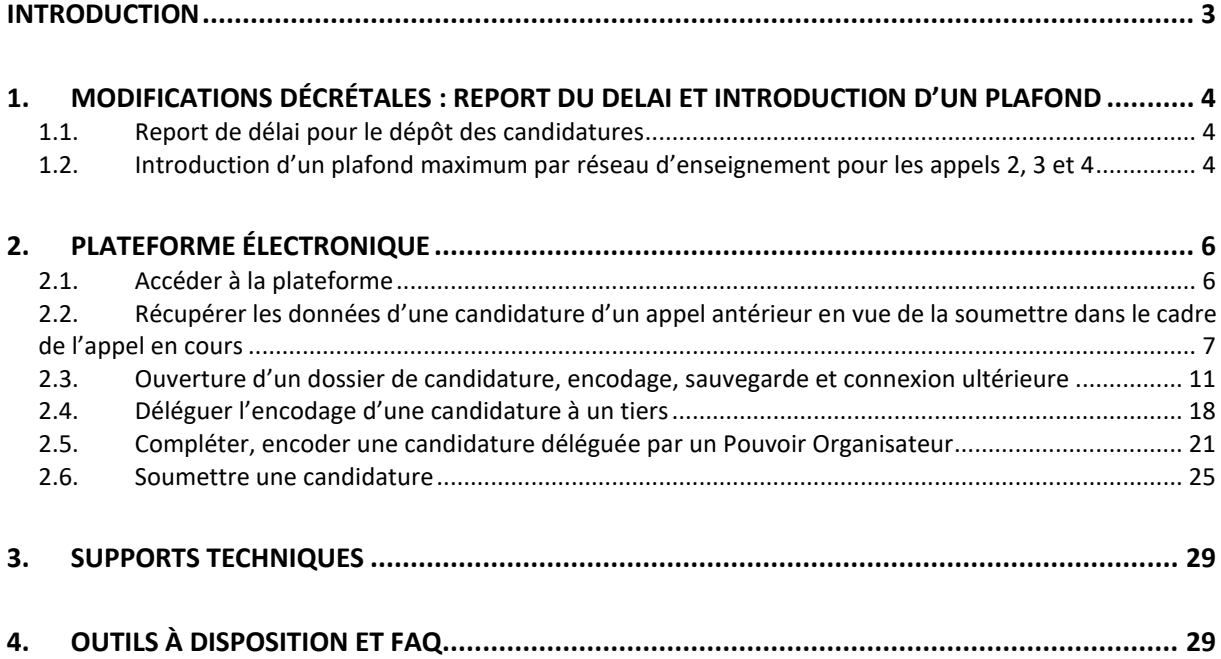

#### **INTRODUCTION**

Le décret du 27 avril 2023 relatif au plan d'investissement exceptionnel dans les bâtiments scolaires va permettre de mobiliser un milliard d'euros de subventionnement dans les bâtiments scolaires de toute la Fédération Wallonie-Bruxelles.

La circulaire 9213 du 29 mars 2024 a lancé le troisième appel à projets pour un montant de 200 millions d'euros destiné aux Pouvoirs Organisateurs de l'enseignement fondamental ordinaire et spécialisé, secondaire ordinaire, spécialisé et de promotion sociale, de l'enseignement secondaire artistique à horaire réduit, des centres psycho-médico-sociaux, des internats ou des homes d'accueil de l'enseignement fondamental, secondaire, ordinaire et spécialisé.

Cette circulaire précise tous les documents à compléter et à rassembler pour pouvoir déposer une candidature. Tous les documents et informations nécessaires à l'encodage des candidatures sont, par ailleurs, également disponibles sur le site internet : [https://infrastructures.cfwb.be/projets](https://infrastructures.cfwb.be/projets-phares/plan-investissement-exceptionnel/)[phares/plan-investissement-exceptionnel/](https://infrastructures.cfwb.be/projets-phares/plan-investissement-exceptionnel/) 

Vous avez travaillé ces dernières semaines pour compléter et rassembler ces documents afin de pouvoir déposer une candidature complète. Je vous remercie d'ores et déjà pour le travail accompli, qui contribuera sans aucun doute, à l'amélioration de notre parc immobilier scolaire !

Ladite circulaire annonçait que l'ensemble des demandes de financement pour le troisième appel à projets devront être rentrées pour le 1<sup>er</sup> juillet 2024 au plus tard, par le biais d'une plateforme électronique, la date d'ouverture de la plateforme devant être communiquée dans une circulaire prévue à cet effet. Comme vous l'avez peut-être suivi dans les médias, cette date a été modifiée par le Parlement qui a, par ailleurs, approuvé d'autres modifications qui sont explicitées au point 1 ci-dessous

Pour le surplus, l'objet de la présente circulaire est précisément de vous informer de l'ouverture de la dite plateforme ainsi que des modalités pratiques d'accès et d'encodage.

Je vous souhaite bonne lecture de la présente.

Frédéric Daerden

Ministre en charge des Bâtiments scolaires

## **1. MODIFICATIONS DÉCRÉTALES : REPORT DU DELAI ET INTRODUCTION D'UN PLAFOND**

#### *1.1.Report de délai pour le dépôt des candidatures*

Suite à une modification décrétale, le législateur a décidé de laisser un délai plus long pour le dépôt des candidatures pour le présent appel à projet. **Il en résulte dès lors que toutes les candidatures devront être rentrées pour le 17 septembre 2024.** 

**Par ailleurs la clôture des créations des comptes CERBERE, dans le cadre des accès à la plateforme électronique, dont la date limite était au 24 juin 2024 à 12h00 est également prolongée jusqu'au 9 septembre 2024.** 

En effet, les délais de dépôt des dossiers dans les différents appels à projets ainsi que les périodes de lancement de ces appels ont été fixés a priori par le décret, et ce en tenant compte des délais nécessaires entre chaque appel pour que les dossiers y soumis soient analysés et notifiés.

Toutefois, au vu du retard pris dans le traitement et les notifications des actes administratifs individuels du premier appel à projets, il apparait nécessaire de modifier le délai de dépôt du troisième appel à projets qui fait l'objet de la présente circulaire. En effet, les différents pouvoirs organisateurs ne savent pas, à ce jour, s'ils sont lauréats ou pas dans le cadre des dossiers présentés lors du 1<sup>er</sup> appel et ne savent pas, par voie de conséquence, s'ils doivent redéposer leur dossier dans le troisième appel et, si oui, moyennant quelle(s) modification(s) éventuelles.

Notons enfin pour votre parfaite information que le quatrième appel à projets sera lancé dans le courant du 1er trimestre 2025 à la place du dernier trimestre 2024.

#### *1.2.Introduction d'un plafond maximum par réseau d'enseignement pour les appels 2, 3 et 4*

Le décret du 27 avril 2023 relatif au plan d'investissement exceptionnel dans les bâtiments scolaires, vise le lancement d'appels à projets à destination des pouvoirs organisateurs, tous réseaux confondus, de la Communauté française.

La sélection des projets dans ces appels à projets est basée sur des critères objectivables prévus par le décret et qui ne tiennent pas compte du réseau d'enseignement du pouvoir organisateur candidat. Cette méthode de sélection a été privilégiée suite, notamment, à un arrêt de la Cour Constitutionnelle, et des avis récurrents du Conseil d'Etat, qui précisent que les moyens devraient être répartis entre les pouvoirs organisateurs selon les besoins de chacun et non selon l'appartenance à un réseau d'enseignement. Le décret PIE s'inscrit pleinement dans le cadre de la transition climatique et énergétique et le législateur, en objectivant au maximum les critères d'examen des dossiers, a tenu, lui aussi, à répartir les moyens disponibles en fonction des besoins des établissements.

Au terme du 1er appel, nous continuons à soutenir et à privilégier la nécessité de financer prioritairement les pouvoirs organisateurs qui ont à gérer les bâtiments présentant l'état général le plus délabré, et qui ont donc le besoin de rénovation ou de reconstruction le plus urgent.

Cependant, nous estimons également qu'il importe, que chaque utilisateur des bâtiments scolaires puisse se sentir pris en compte et soutenu par la Communauté française, a fortiori dans un dossier où l'on sait que les moyens disponibles ne permettent pas de rencontrer tous les besoins.

Afin de pouvoir garantir cette prise en compte large et plurielle, il semble aujourd'hui opportun de fixer un plafond maximum par réseau d'enseignement, et ce afin d'éviter qu'un groupe de pouvoirs organisateurs, et donc ses utilisateurs, puissent se sentir mis de côté par l'action menée par la Communauté française, fut-elle régie par des critères objectivables.

Le plafond fixé tient donc compte de la proportionnalité de la démographie scolaire au sein de chaque réseau et se basant sur le poids scolaire de l'année scolaire ou académique de l'année 2019 de ces derniers. Ledit plafond est appliqué sur les moyens globaux alloués aux 2ème, 3ème et 4ème appels à projets uniquement, et ce au vu du fait que le 1er appel a déjà fait l'objet d'une analyse de l'Administration, d'un avis de la Commission Inter-Caractère, et qu'il a été déposé sur la table du Gouvernement pour être définitivement entériné ; il n'est donc plus envisageable de limiter les résultats de cet appel.

Ledit plafond correspond pour chaque réseau, à l'équivalent de 2 fois son poids scolaire, et s'applique donc de manière globale sur l'ensemble des moyens alloués aux appels à projets 2, 3 et 4.

Ces plafonds sont les suivants :

- a. Pour l'enseignement officiel subventionné : 79% ;
- b. Pour l'enseignement organisé : 32% ;
- c. Pour l'enseignement libre subventionné : 90%.<sup>1</sup>

<sup>&</sup>lt;sup>1</sup> Notons que les pourcentages visés, correspondant à deux fois le poids scolaire arrondis à l'unité supérieure, en vue de fixer le plafond applicable à chacun des groupes de pouvoirs organisateurs.

Dans le cas où un dossier, dont le montant, ne peut être pleinement satisfait eu égard aux plafonds, ces plafonds peuvent être dépassés à concurrence du montant nécessaire pour satisfaire pleinement le dossier visé.

#### **2. PLATEFORME ÉLECTRONIQUE**

#### *2.1.Accéder à la plateforme*

La plateforme est à présent ouverte. Pour mémoire, les candidatures devront être rentrées pour le 17 septembre 2024 au plus tard.

Afin d'accéder à l'application métier PSI, développée par l'ETNIC en collaboration avec le service général des infrastructures scolaires subventionnées (SGISS), il y a lieu d'entreprendre les 3 démarches cumulatives suivantes :

- 1. Formalisation de votre demande d'accès à l'application ;
- 2. Création d'un compte CERBERE personnel et demande d'affiliation à l'application PSI ou demande d'affiliation à l'application PSI avec un compte CERBERE existant ;
- 3. Spécification de la permission souhaitée dans l'application.

Concernant l'ensemble de ces démarches, il y a lieu de se référer aux Annexes VII - a. ; VII - b. ; VII c. ; VII – d. et VII – e. de la [circulaire 9213 du 29/03/2024.](https://www.gallilex.cfwb.be/document/pdf/52113_000.pdf)

Pour vous connecter à la plateforme rendez-vous à l'adresse [https://www.sg.cfwb.be/psi/accueil.xhtml.](https://www.sg.cfwb.be/psi/accueil.xhtml)

Lors de votre première visite vous serez amené à vous identifier. Veuillez indiquer votre nom d'utilisateur **(1)** et votre mot de passe **(2)**. Il s'agit du nom d'utilisateur et mot de passe que vous avez défini. Sélectionnez ensuite le Contexte (3) dans lequel vous intervenez<sup>2</sup> et cliquez sur « Se Connecter »

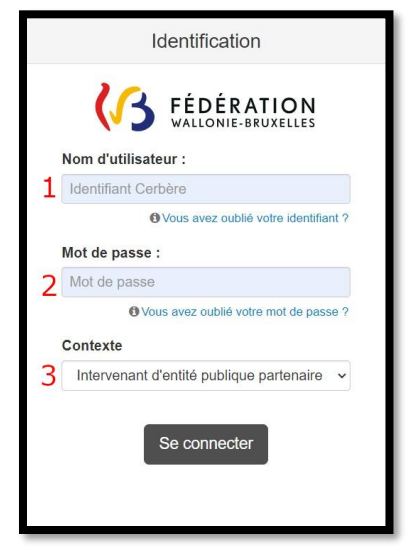

<sup>2</sup> Pour rappel, les contextes sont :

<sup>-</sup> Intervenant dans les établissements d'enseignement et PO (EDU) = Futur utilisateur agissant officiellement en qualité de Pouvoir Organisateur, Membre d'un Pouvoir Organisateur.

<sup>-</sup> Intervenant d'entité publique partenaire (A2A) = Futur utilisateur agissant au sein d'une administration publique (hors Wallonie-Bruxelles-Enseignement). Exemple : Un architecte communal, un agent technique d'une Ville/Province ….

<sup>-</sup> Entreprise Privée en lien avec l'administration (B2A) = Futur utilisateur agissant pour le compte d'un Pouvoir Organisateur en tant que Bureau d'études externe. Exemple : Un architecte indépendant, un bureau d'architecture, un bureau d'études …

<sup>-</sup> Ministère de la fédération Wallonie-Bruxelles (MCF) = Futur utilisateur agissant pour le compte du Pouvoir Organisateur Wallonie-Bruxelles-Enseignement.

Vous êtes redirigé vers la page d'accueil de la plateforme PSI.

#### **Il est vivement conseillé d'effectuer la mise à jour de la dernière version de votre navigateur Internet.**

#### *2.2.Récupérer les données d'une candidature d'un appel antérieur en vue de la soumettre dans le cadre de l'appel en cours*

L'application permet à un Pouvoir Organisateur de récupérer les données d'une candidature soumise dans le cadre d'un appel antérieur en vue de la soumettre dans le cadre de l'appel en cours.

Les bénéficiaires de l'appel à projets doivent cependant être identiques. Cela signifie que, dans le cadre du troisième appel, seule une candidature du premier appel peut être récupérée.

1. Cliquez sur le bouton de l'onglet « Tableau de bord des candidatures » du menu en haut de page.

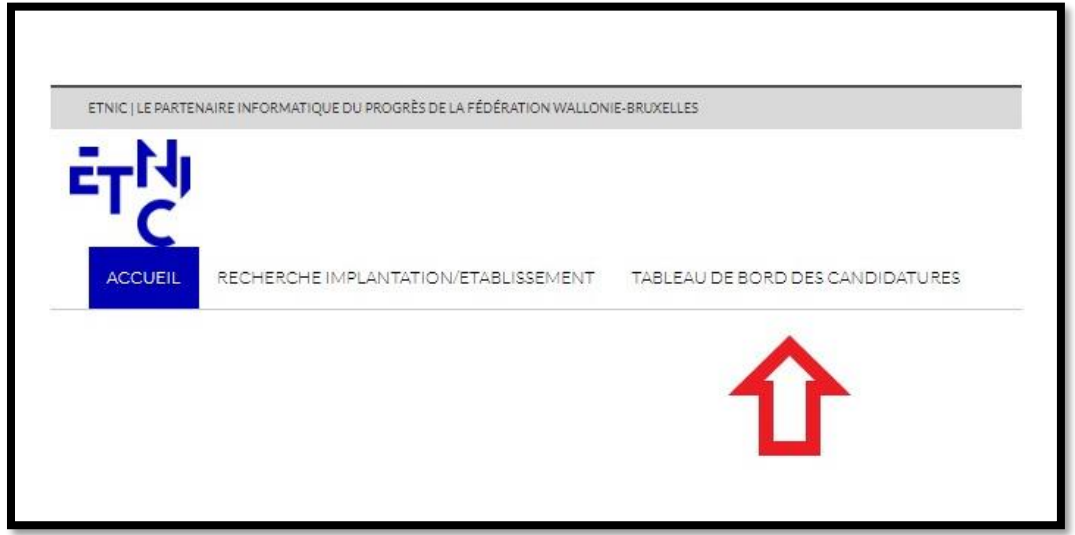

2. L'écran qui suit s'affiche.

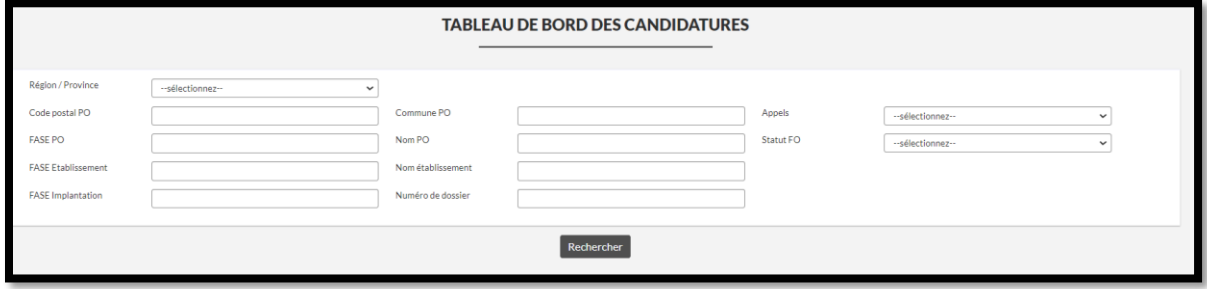

3. Utilisez le filtre « Appels » en partie droite du tableau de bord.

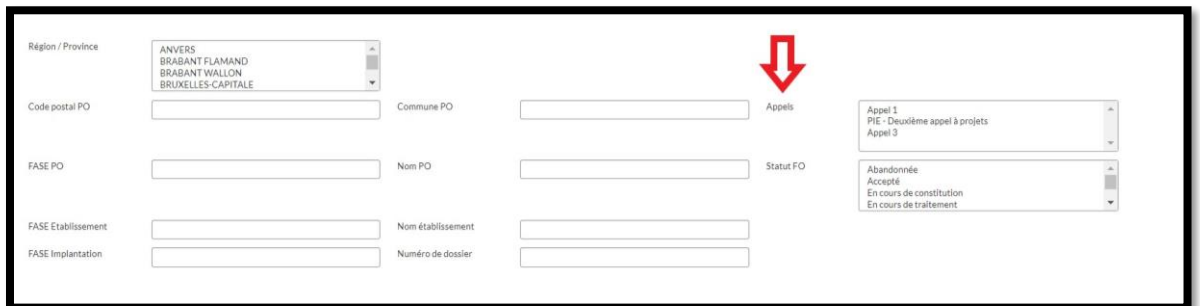

4. Sélectionnez Appel 1 dans le menu déroulant.

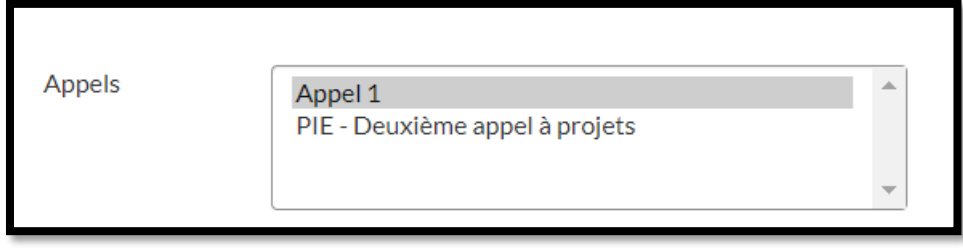

5. Cliquez ensuite sur le bouton de Rechercher de page. L'application affiche la/les candidature(s) de votre Pouvoir Organisateur du premier appel à projets.

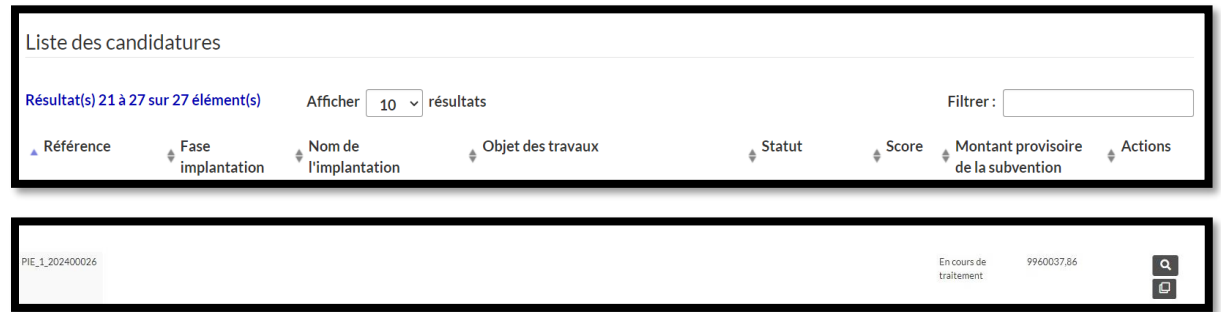

Dans la ligne correspondante à la candidature pour laquelle vous souhaitez récupérer les données cliquez sur le bouton  $\boxed{\bigoplus}$ .

6. L'écran qui suit s'affiche. Celui-ci vous invite à confirmer la récupération des données.

Récupération des données de candidature d'un précédent appel

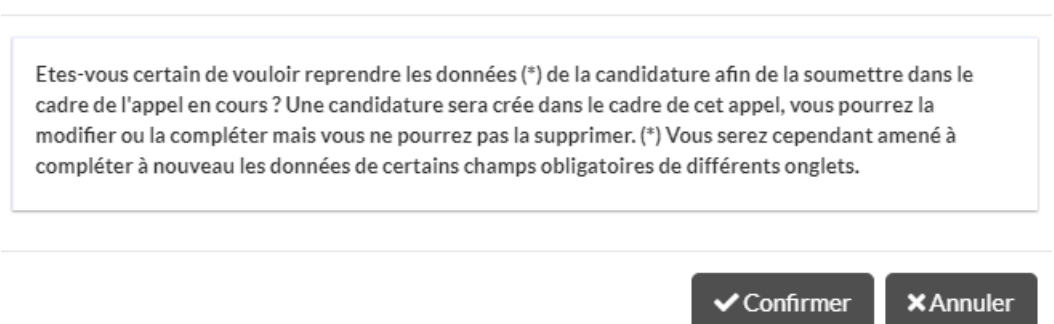

Prenez attentivement connaissance du message et cliquez ensuite sur le bouton « Confirmer » si vous souhaitez poursuivre.

7. L'application récupère les données et la page suivante s'affiche. Un certain temps d'attente est nécessaire à la récupération. **Veuillez ne pas quitter la page ou rafraîchir celle-ci**.

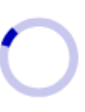

8. Au terme de la récupération des données, l'application affiche un message vous confirmant que la candidature du premier appel à projets a été correctement « clonée » vers le troisième appel à projets.

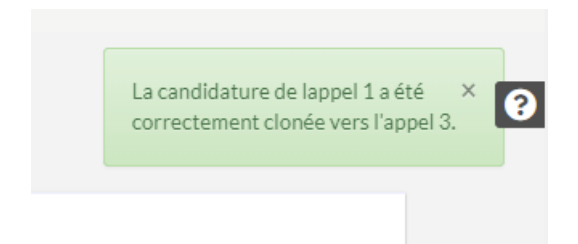

9. Utilisez à nouveau le filtre « Appels » en partie droite du tableau de bord.

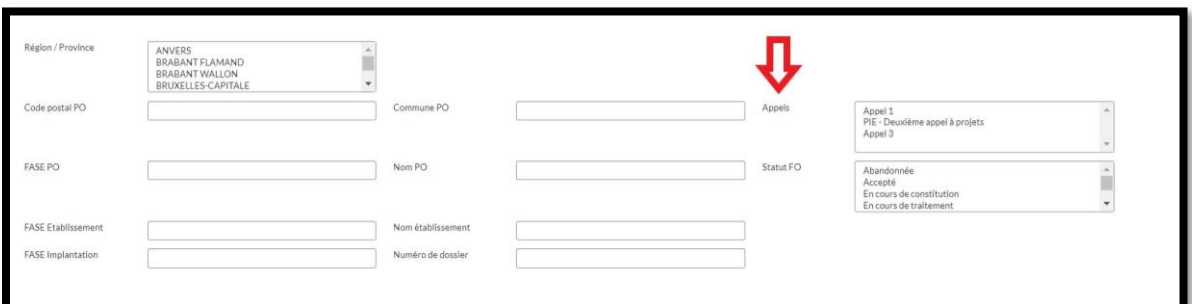

10. Sélectionnez Appel 3 dans le menu déroulant.

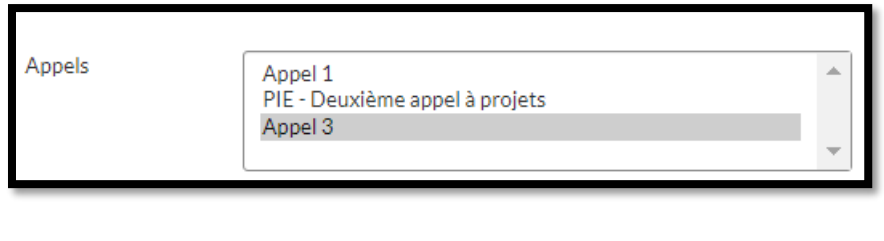

Cliquez ensuite sur le bouton en bas de page.

11. L'application affiche la/le(s) candidature(s) du troisième appel à projets dont la candidature clonée à partir du premier appel à projets. La référence de la candidature clonée est préfixée d'un numéro spécifiant l'appel à projets (Troisième appel : PIE\_3\_202XXXXXX).

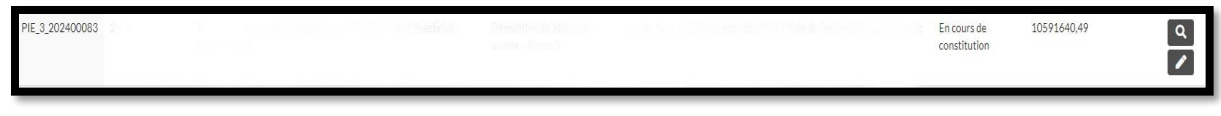

Vous pouvez soit consulter la candidature clonée en cliquant sur le bouton

compléter/modifier l'encodage en cliquant sur le bouton de la colonne « Actions ».

**L'application a récupéré les données de votre candidature du premier appel à projets. Vous serez cependant amené à compléter à nouveau les données de certains champs obligatoires de différents onglets.** 

Les données que vous serez amené à compléter à nouveau concernent notamment la population scolaire de l'implantation de l'onglet Identification Etablissement/Implantation. **Les données les plus récentes de la population scolaire vérifiée par l'Administration compétente doivent être prises en compte<sup>3</sup> .** A cet égard, nous vous invitons également **à adapter l'outil de valorisation de l'état du bâtiment en ce qui concerne les surfaces normatives de l'implantation.**

<sup>3</sup> AGCF du 6 février 2014 fixant les règles qui déterminent le besoin en constructions nouvelles ou extensions et les normes physiques et financières pour les bâtiments scolaires, internats et centres psycho-médico-sociaux, art 3

L'outil de valorisation, récupéré de votre candidature déposée dans le cadre du premier appel, doit être supprimé à l'onglet « pièces jointes » pour être remplacé par le fichier adapté.

Supprimer le fichier : en cliquant sur le bouton « Supprimer le document » :

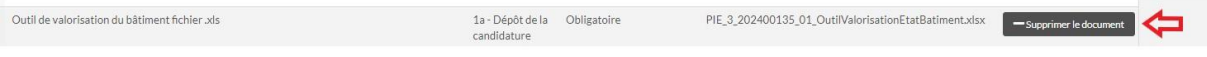

Ajouter le fichier adapté : en cliquant sur le bouton « Ajouter un document » :

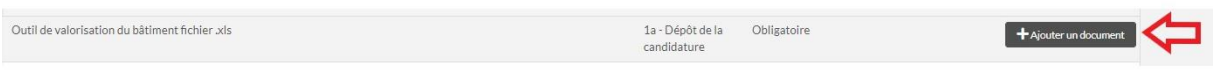

**Nous vous invitons par ailleurs à vérifier scrupuleusement l'ensemble de vos données via l'onglet « Récapitulatif » de votre candidature.**

#### *2.3.Ouverture d'un dossier de candidature, encodage, sauvegarde et connexion ultérieure*

Afin d'ouvrir un dossier de candidature, le Pouvoir Organisateur doit tout d'abord sélectionner l'implantation scolaire concernée par le/les bâtiment(s) candidats.

1. Cliquez sur le bouton « Recherche Implantation/Etablissement » en partie supérieure gauche de la page d'accueil.

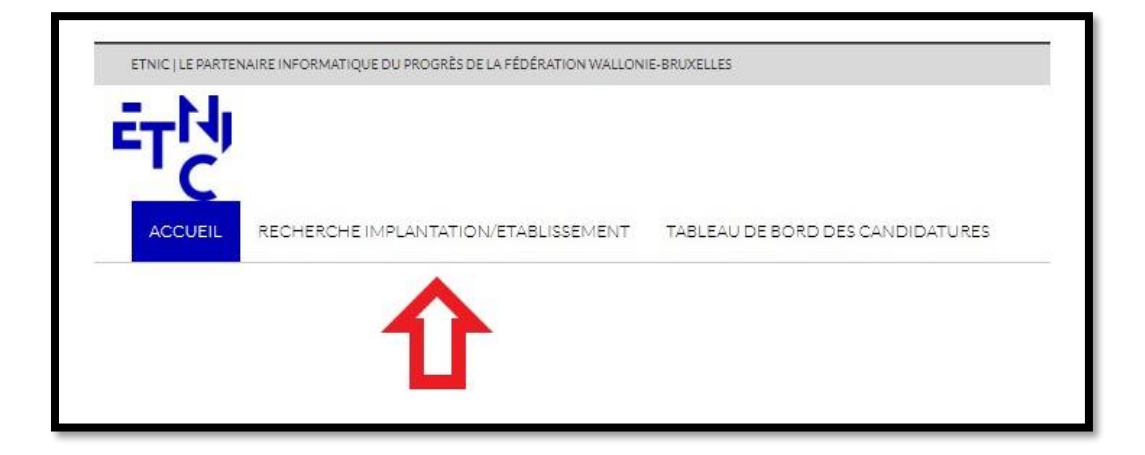

2. Sélectionnez l'implantation scolaire pour laquelle vous souhaitez déposer une/des candidature(s).

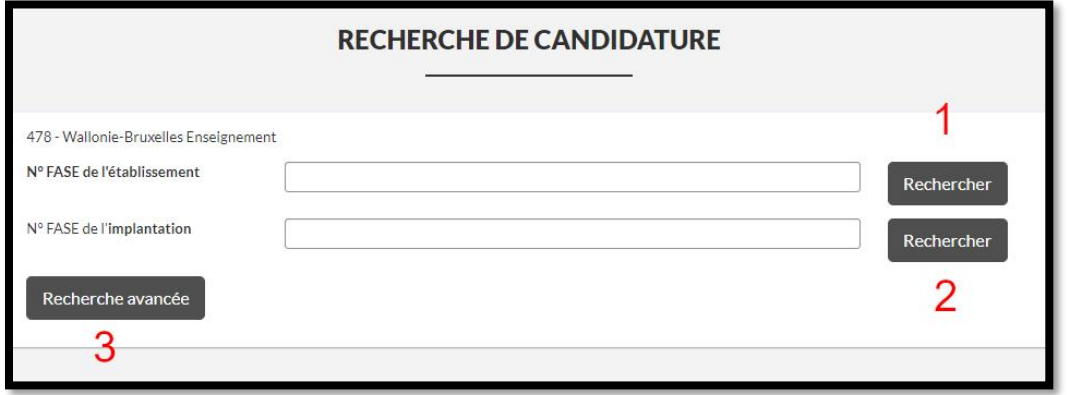

Il est possible de rechercher l'implantation pour laquelle vous souhaitez déposer une/des candidature(s) soit :

par N°FASE de l'établissement (1) ; par N°FASE de l'implantation (2) ; par Recherche avancée (3).

Si vous ne connaissez pas votre N°FASE Etablissement ou N°FASE Implantation, vous pouvez vous référer au fichier signalétique des établissements d'enseignement de la Fédération Wallonie-Bruxellesau disponible au lien suivant :

<https://www.odwb.be/explore/dataset/signaletique-fase/table/>

• Soit encoder le N°FASE de votre établissement et cliquer sur le bouton « Rechercher » (1) pour effectuer la recherche. L'application affiche toutes les implantations liées à cet établissement.

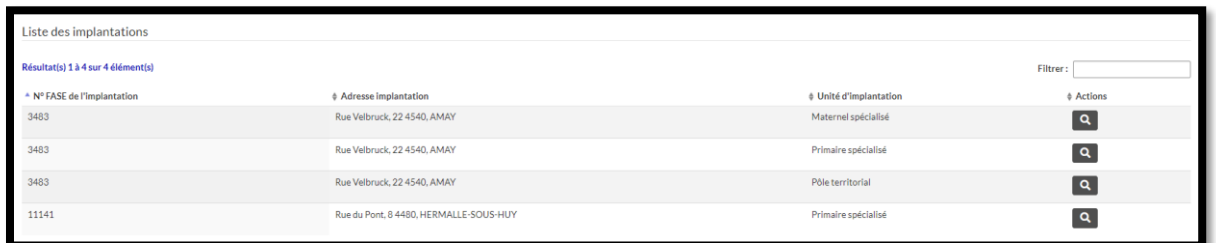

Sélectionnez la ligne correspondante à l'implantation pour laquelle vous souhaitez déposer une/des

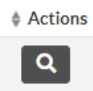

candidature(s) et cliquez sur le bouton . Les informations de l'implantation s'affichent.

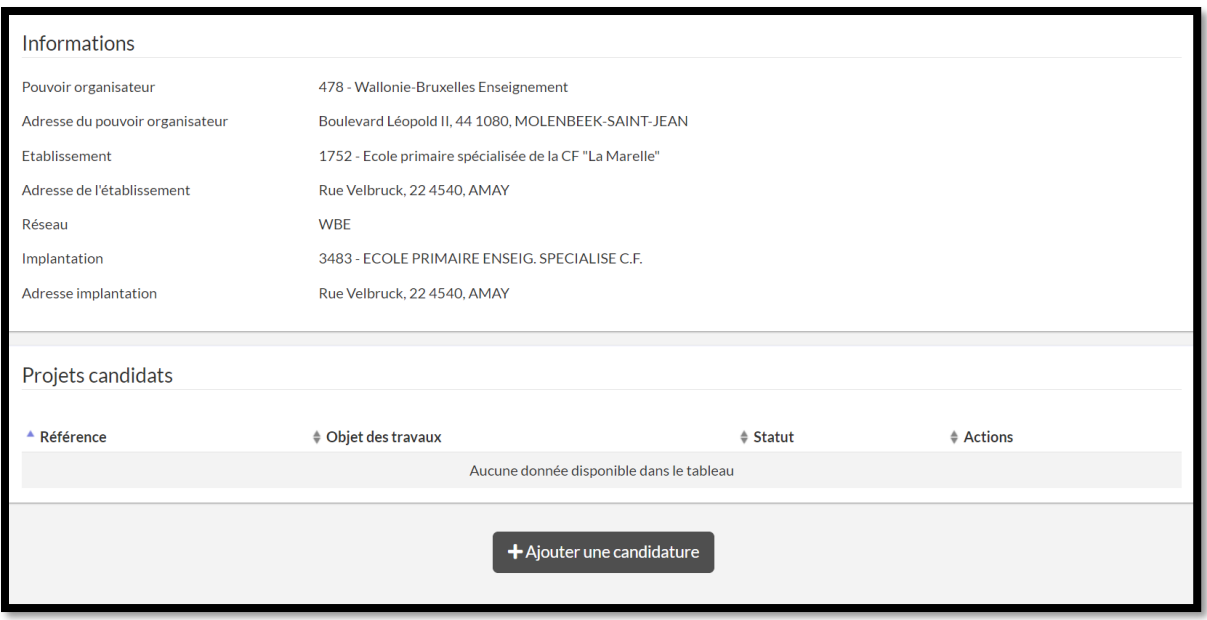

• Soit encoder le N°FASE de l'implantation pour laquelle vous souhaitez déposer une/des candidature(s) et cliquer sur le bouton « Rechercher » (2) pour effectuer la recherche. L'application affiche toutes les unités d'implantations liées à l'implantation.

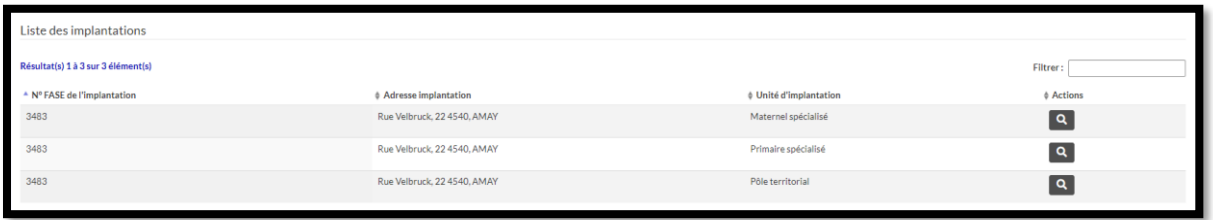

Sélectionnez la ligne correspondante à l'implantation pour laquelle vous souhaitez déposer une/des

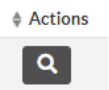

candidature(s) et cliquez sur le bouton . Les informations de l'implantation s'affichent.

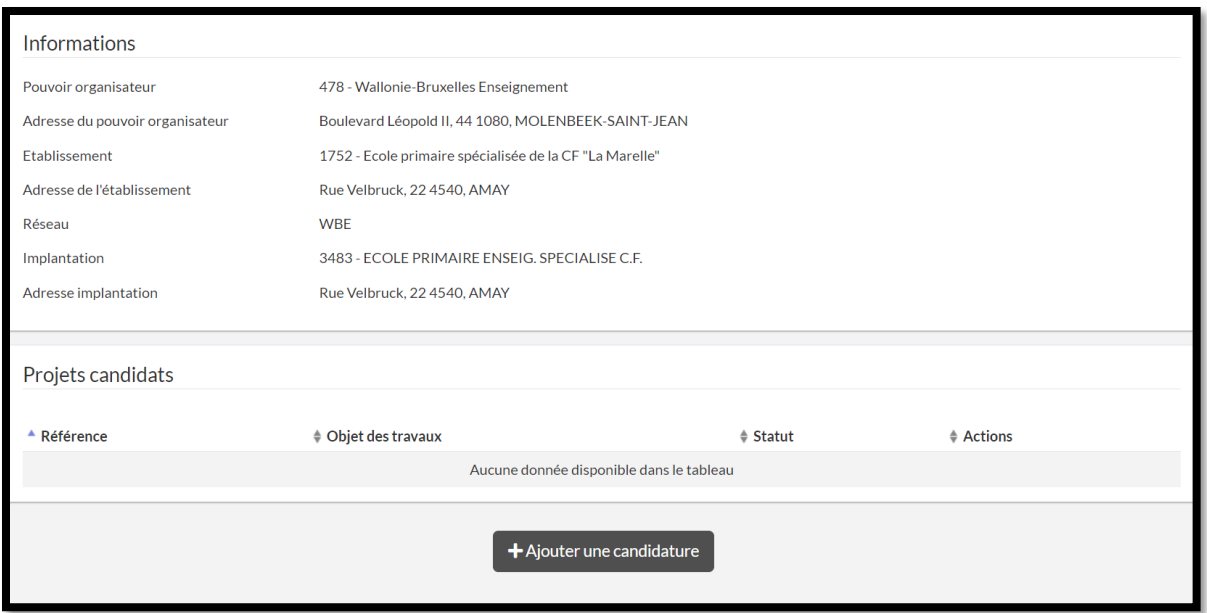

• Soit cliquer sur le bouton « Recherche avancée » (3). L'application affiche une liste de tous les établissements liés au Pouvoir Organisateur concerné.

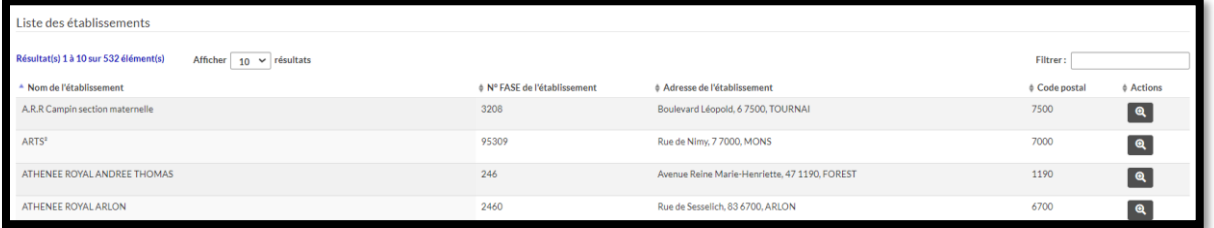

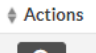

Cliquez sur le bouton de la ligne correspondante à l'établissement auquel l'implantation « candidate » est liée. Descendez en bas de page, la liste des implantations liées à l'établissement s'affiche :

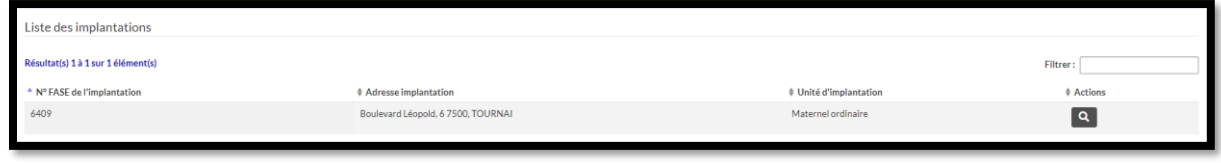

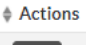

Cliquez sur le bouton de la ligne correspondante à l'implantation pour laquelle vous souhaitez déposer une/des candidature(s). Les informations de l'implantation s'affichent. Une fois l'implantation scolaire sélectionnée, vous pouvez ajouter une candidature.

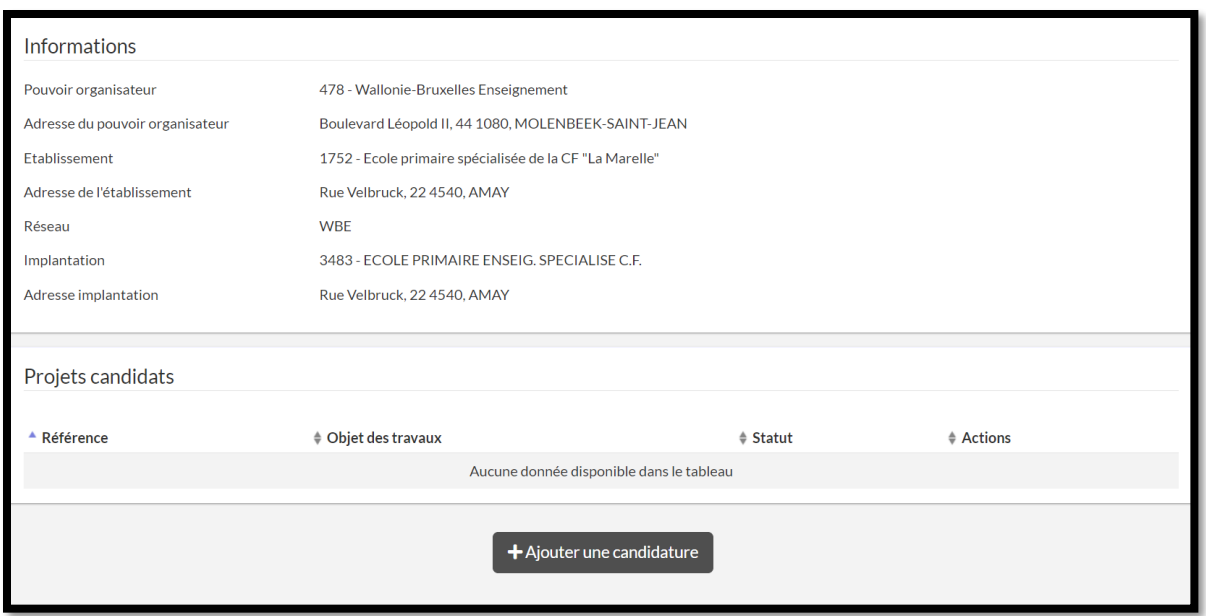

En bas de page des informations relatives à l'implantation scolaire, cliquez sur le bouton

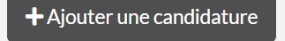

.

3. L'application vous dirige vers la page d'encodage de la candidature. Une candidature est à présent ouverte dans l'application. Vous pouvez à présent commencer l'encodage de votre candidature en complétant les différentes données des onglets de l'application.

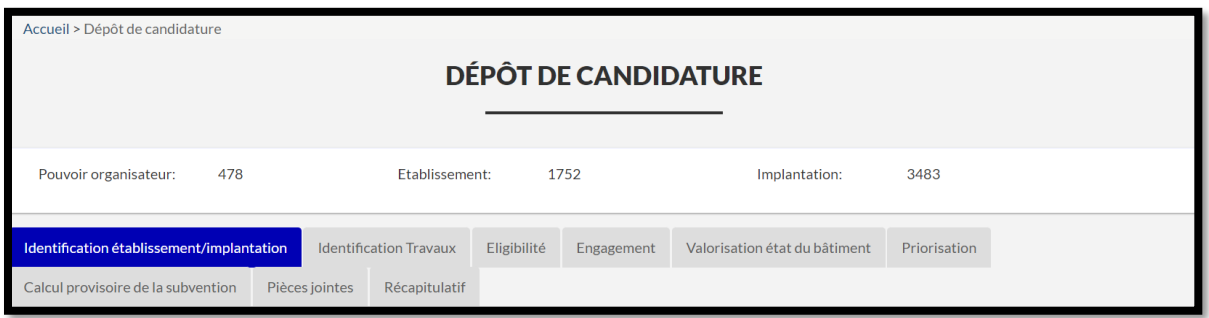

**Veuillez noter qu'à l'onglet « Pièces jointes », il n'est possible d'ajouter qu'un seul fichier par thématique. Ce fichier est par ailleurs limité à une taille maximale de 100 Mo.**

4. À tout moment de l'encodage de votre candidature, vous pouvez sauvegarder la candidature en cours :

• Soit via le bouton « Actions » - Sauvegarder en partie supérieure droite de votre écran :

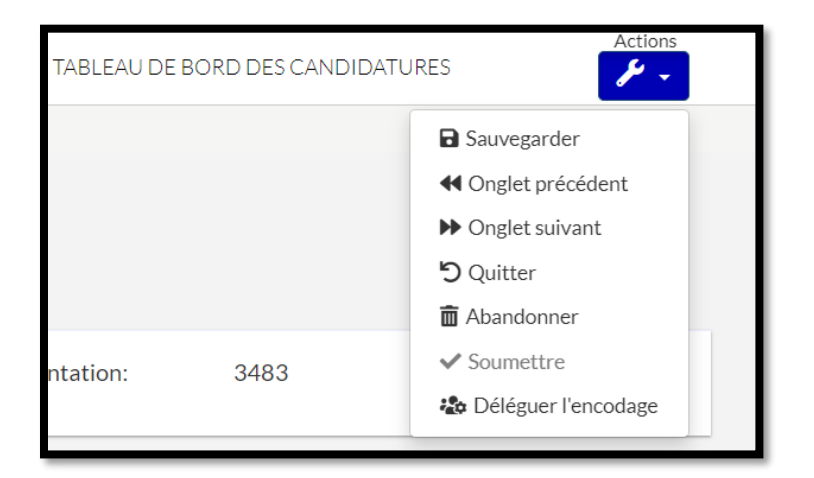

• Soit en bas de page de chaque onglet :

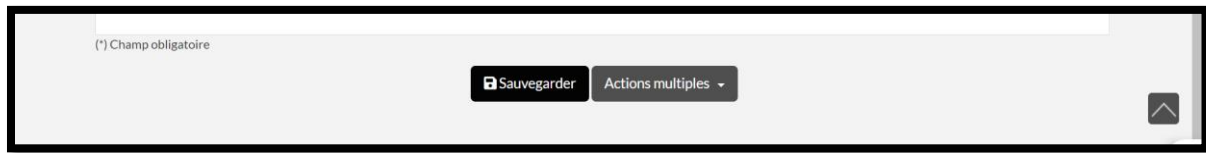

5. Lorsque vous quittez l'application et vous connectez à nouveau, vous pouvez accéder à la/les candidatures sauvegardées via l'onglet « Tableau de bord des candidatures » disponible en page d'accueil de l'application.

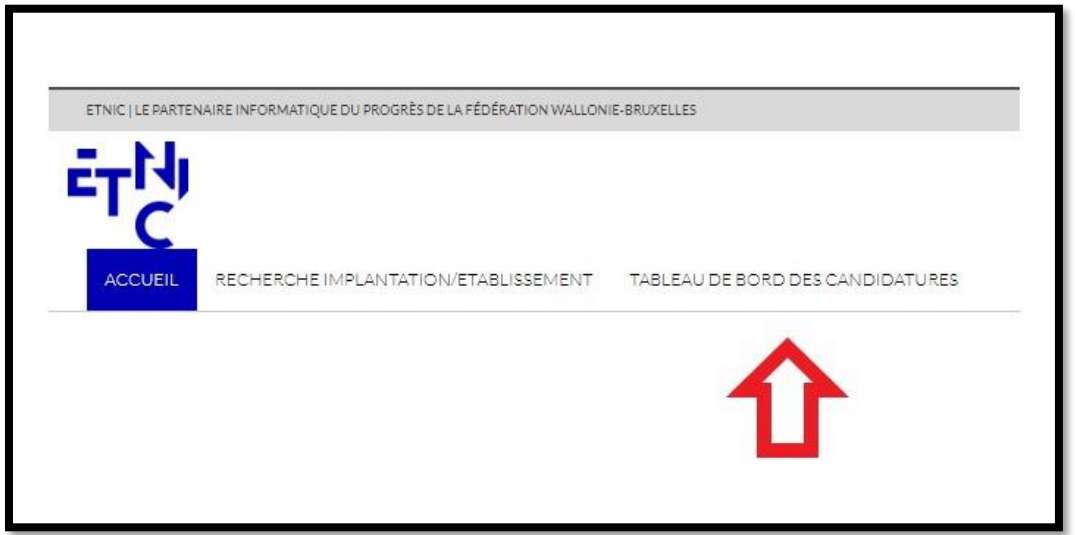

6. Cliquez sur le bouton de l'onglet « Tableau de bord des candidatures ». L'écran suivant s'affiche :

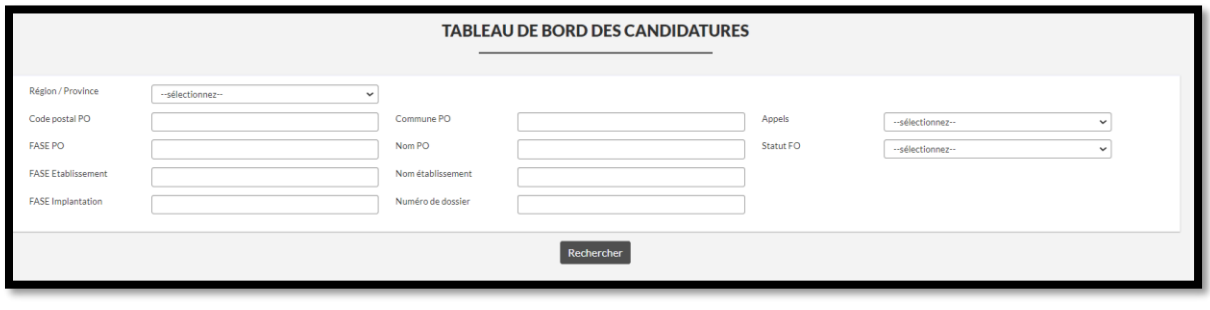

En cliquant sur le bouton l'application affiche par défaut la/les candidature(s) de votre Pouvoir Organisateur. La/les référence(s) de la/des candidature(s) est/sont préfixée(s) d'un numéro spécifiant l'appel à projets correspondant (Premier appel à projets : PIE\_1\_202XXXXXX, Deuxième appel à projets : PIE\_2\_202XXXXXX ..).

Vous pouvez également utiliser les différents filtres afin d'affiner votre recherche dans la mesure où plusieurs implantations scolaires sont liées à votre Pouvoir Organisateur. La liste de la/des candidature(s) s'affiche.

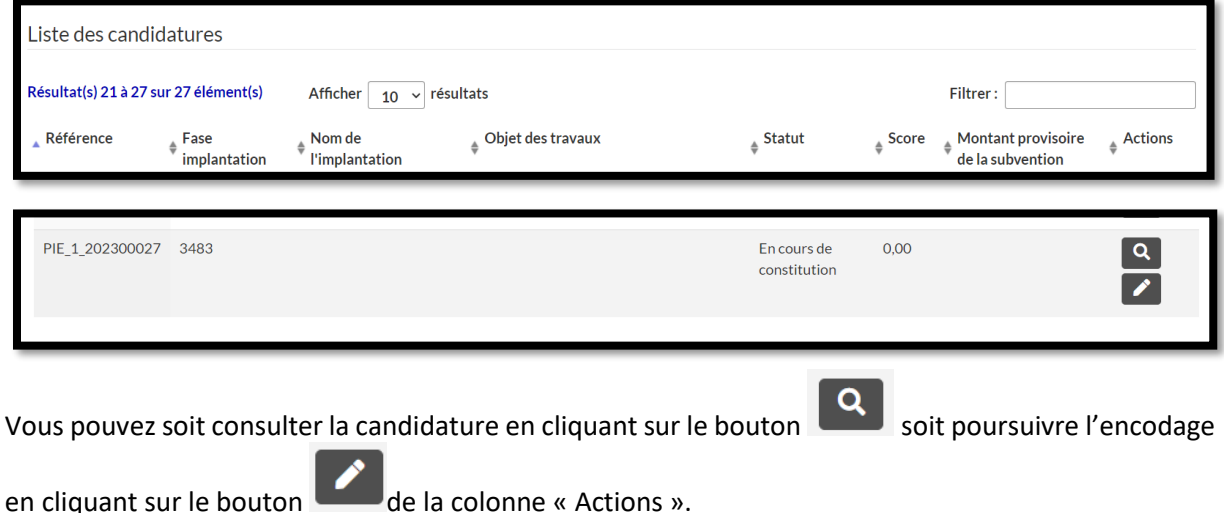

#### *2.4.Déléguer l'encodage d'une candidature à un tiers*

L'application permet à un Pouvoir Organisateur de déléguer l'encodage de certains onglets à un tiers. Par tiers, il y a lieu de comprendre un architecte indépendant, un bureau d'études … soit un intervenant externe au Pouvoir Organisateur.

Cette fonction de délégation implique que :

- l'action de délégation d'encodage ne peut être réalisée qu'à l'initiative d'un Pouvoir Organisateur.
- le tiers concerné par la délégation devra disposer d'un accès à l'application en ayant préalablement réalisé les démarches de l'Annexe IV de la présente.
- le tiers pourra consulter l'ensemble des onglets de la candidature en cours mais ne pourra compléter/encoder que les données des onglets « Identification travaux », « Valorisation état du bâtiment », « Priorisation », « Calcul provisoire de la subvention », « Pièces jointes » et « Récapitulatif » pour pouvoir transmettre la candidature vers le Pouvoir Organisateur.
- dans le cas où le tiers n'en n'est pas en mesure de tout compléter/encoder, le Pouvoir Organisateur a la faculté de terminer la délégation à tout moment et de reprendre la candidature en cours (cf. infra – Terminer la délégation).

Pour déléguer, vous devez effectuer les actions suivantes :

1. Rendez-vous dans la candidature à déléguer via votre « Tableau de bord des candidatures » (cf. supra). Ouvrez la candidature.

2. Avant de déléguer l'encodage, il est conseillé d'effectuer une sauvegarde de la candidature. Cliquez sur le bouton « Sauvegarder » en bas de l'une des pages des onglets de la candidature

**a** Sauvegarder **Actions multiples** 

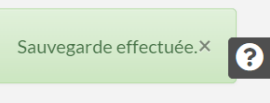

L'application affiche un message de sauvegarde des données .

3. Vous pouvez à présent déléguer l'encodage à partir de la candidature en cours :

Soit via le bouton « Actions multiples » -> Déléguer l'encodage en bas de page du récapitulatif.

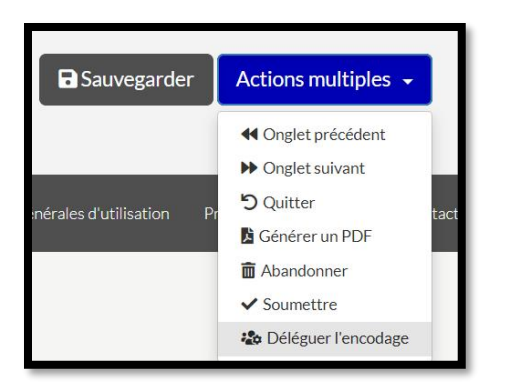

Soit via le bouton « Actions » -> Déléguer l'encodage en partie supérieure droite du récapitulatif.

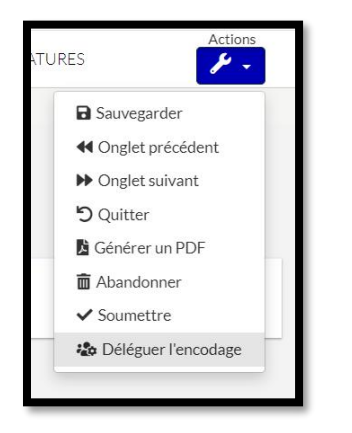

4. L'écran suivant s'affiche. Il reprend le/le(s) tiers affilié à votre Pouvoir Organisateur.

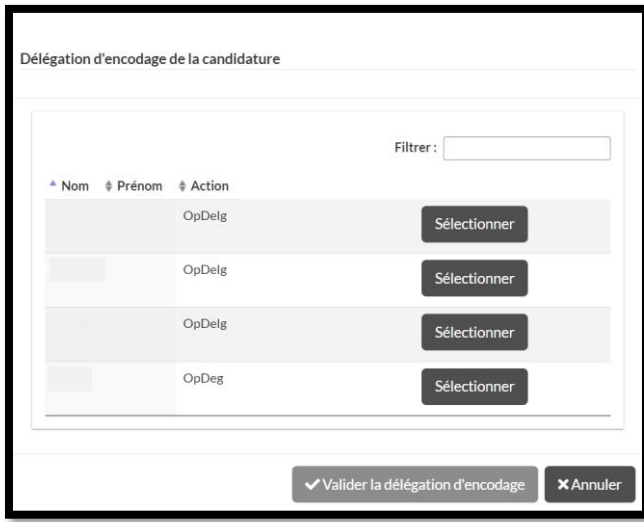

5. Sélectionnez dans la fenêtre le tiers auquel vous souhaitez déléguer l'encodage via le bouton « Sélectionner ».

6. Un sous-menu s'affiche. Complétez les informations sollicitées et cliquez sur le bouton « Valider la délégation d'encodage ».

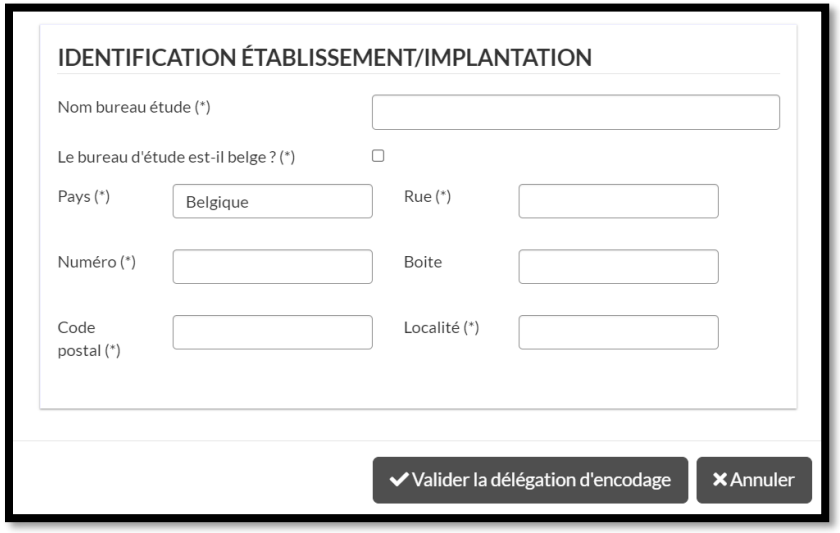

7. Un message s'affiche en partie supérieure droit de votre écran. Ce message vous confirme que la candidature a été sauvegardée et déléguée.

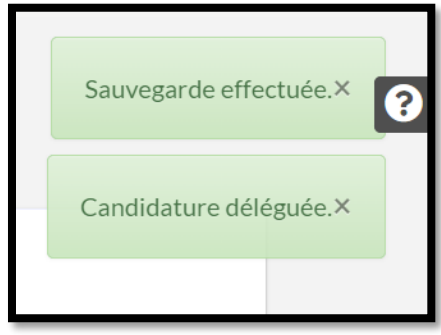

8. La candidature en cours reste affichée mais il n'est plus possible, en tant que Pouvoir Organisateur, de la modifier. Vous pouvez toutefois, à tout moment, terminer la délégation d'encodage à partir de la candidature en cours :

Soit via le bouton « Actions multiples » -> Terminer la délégation d'encodage en bas de page du récapitulatif.

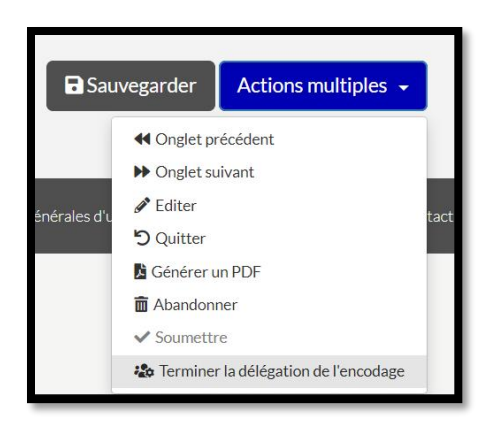

Soit via le bouton « Actions » -> Terminer la délégation d'encodage en partie supérieure droite du récapitulatif.

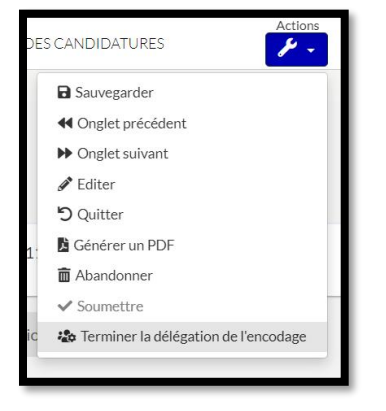

#### *2.5.Compléter, encoder une candidature déléguée par un Pouvoir Organisateur*

1. Afin de compléter, encoder partiellement une/des candidature(s) déléguée(s) par un Pouvoir Organisateur en tant que tiers vous devez tout d'abord vous connecter à l'application selon les modalités de l'Annexe IV de la présente.

2. Sur votre page d'accueil consultez l'onglet « Tableau de bord des candidatures ».

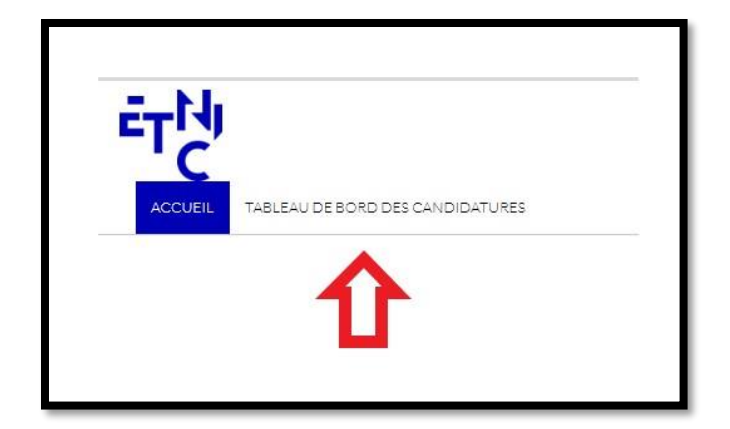

#### 3. La page suivante s'affiche.

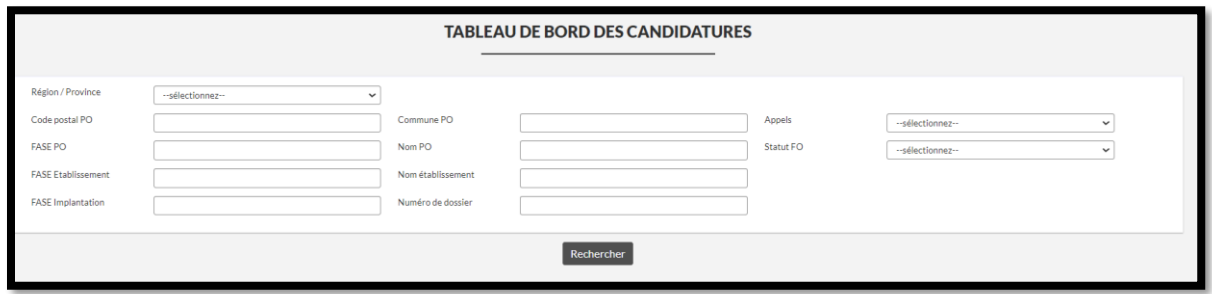

En cliquant sur le bouton **Rechercher** , l'application affiche par défaut la/le(s) candidatures pour la/lesquelle(s) vous avez été délégué. Vous pouvez également utiliser les différents filtres afin d'affiner votre recherche dans la mesure où plusieurs Pouvoirs Organisateurs vous ont délégué des candidatures.

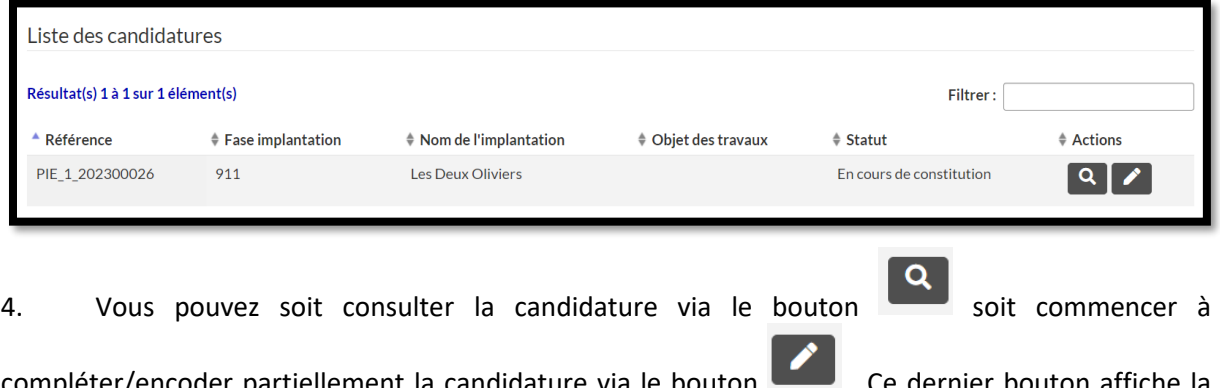

compléter/encoder partiellement la candidature via le bouton . Ce dernier bouton affiche la page de la candidature en cours.

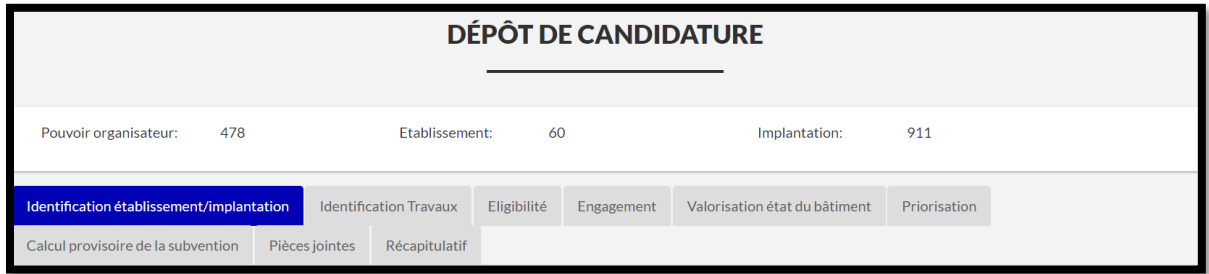

5. Vous pouvez à présent compléter/encoder les données des onglets disponibles en écriture. Il s'agit, pour mémoire, des onglets « Identification travaux », « Valorisation état du bâtiment », « Priorisation », « Calcul provisoire de la subvention », « Pièces jointes » et « Récapitulatif ».

6. Lorsque vous avez terminé de compléter/encoder partiellement la candidature en cours, vous pouvez transmettre la candidature au Pouvoir Organisateur qui vous a désigné :

Soit via le bouton « Actions multiples » -> Transmettre au PO en bas de page du récapitulatif.

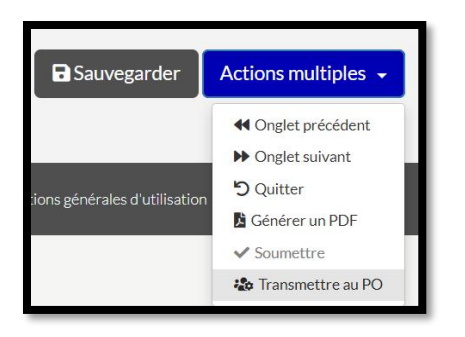

Soit via le bouton « Actions » -> Transmettre au PO en partie supérieure droite du récapitulatif.

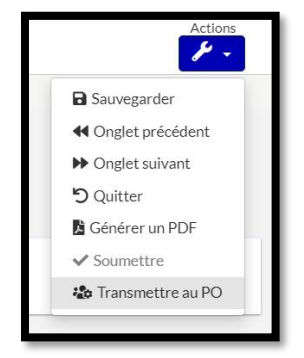

7. L'écran suivant s'affiche. Il reprend le récapitulatif de vos coordonnées.

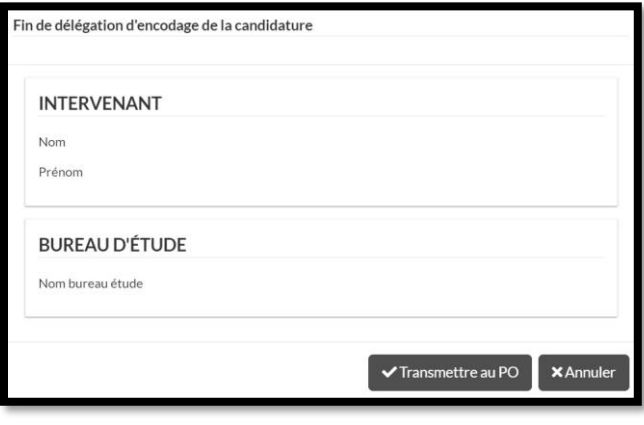

Cliquez sur le bouton « Transmettre au PO » VTransmettre au PO

Le message suivant peut apparaître en partie supérieure droite de votre écran

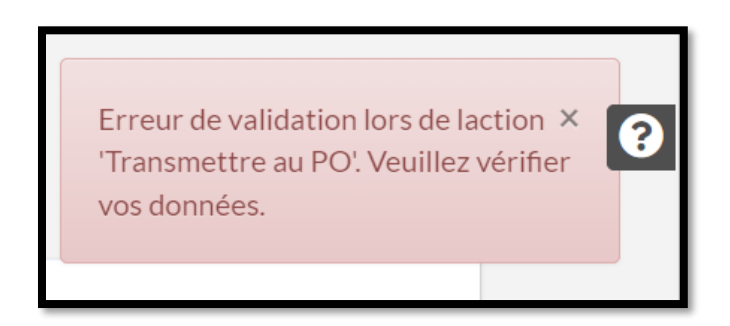

Ce message signifie que les données des onglets « Identification travaux » et/ou « Valorisation état du bâtiment » et/ou « Priorisation » et/ou « Calcul provisoire de la subvention » et/ou « Pièces jointes » et/ou « Récapitulatif » n'ont pas été entièrement complétées/encodées par vos soins.

Parcourez les différents onglets et vérifiez vos données. L'application affiche par une croix rouge les données manquantes.

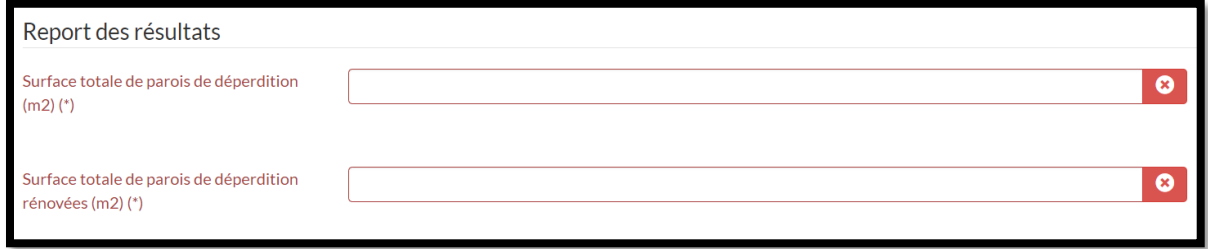

Si vous n'êtes pas en mesure de compléter/encoder certaines données, il y a lieu de contacter le Pouvoir Organisateur afin qu'il termine la délégation et reprenne la candidature en cours selon les modalités du point 8. du paragraphe 2.4. « Déléguer l'encodage d'une candidature à un tiers ».

8. Si toutes les données nécessaires ont été complétées/encodées, l'application affiche un message vous indiquant que la candidature a été sauvegardée et que la délégation est terminée.

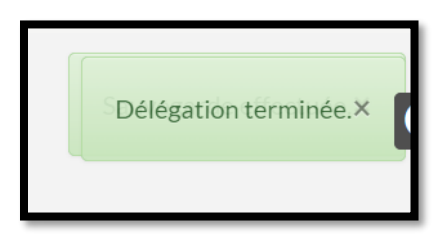

9. La candidature en cours reste affichée mais il n'est plus possible, en tant que tiers, de la modifier.

10. La candidature en cours peut à présent être complétée ou soumise par le Pouvoir Organisateur qui vous a désigné.

#### *2.6.Soumettre une candidature*

1. Dans le menu des différents onglets de l'écran principal de dépôt de candidature, cliquez sur l'onglet « Récapitulatif ».

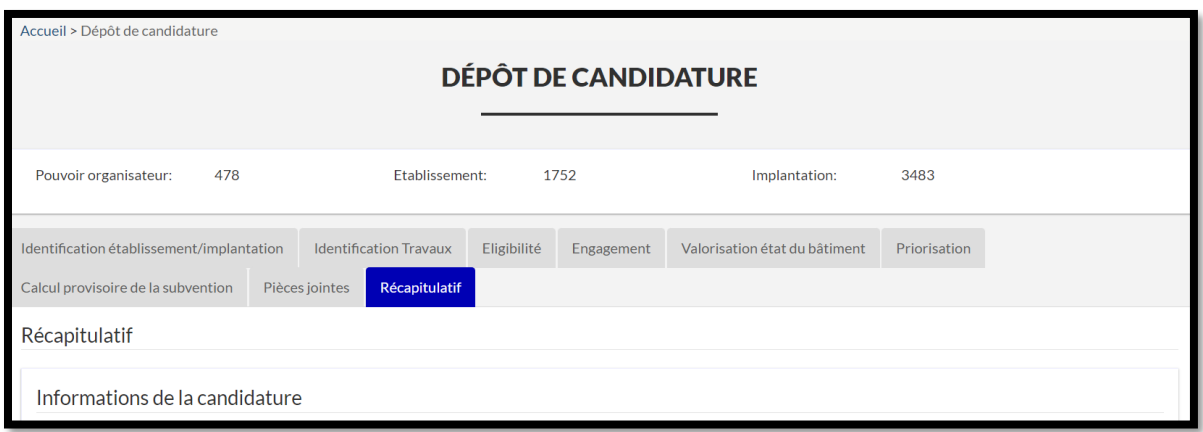

L'onglet reprend l'ensemble des données de votre candidature. Vérifiez que l'ensemble des données encodées sont correctes.

2. Dès vos données vérifiées, cochez la case « Je confirme que toutes les données renseignées sont correctes avant de soumettre ma candidature » en bas de cette page récapitulative. Si cette case n'est pas activée, il ne vous sera pas possible de soumettre la candidature.

 $\overline{\mathbf{v}}$ Je confirme que toutes les données renseignées sont correctes avant de soumettre ma candidature.(\*)

3. Soumettez votre candidature :

Soit via le bouton « Actions multiples » -> Soumettre en bas de page du récapitulatif.

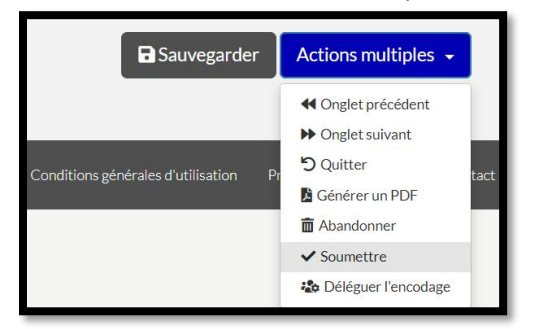

Soit via le bouton « Actions » -> Soumettre en partie supérieure droite du récapitulatif.

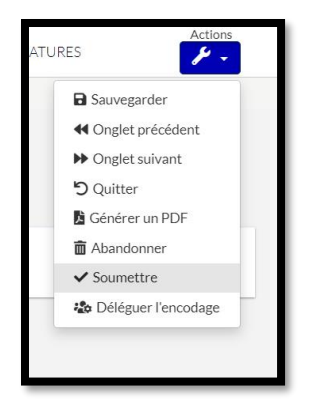

4. Vous êtes invité à répondre à une enquête de satisfaction. L'application vous rappelle qu'une fois soumise, la candidature ne pourra plus être modifiée.

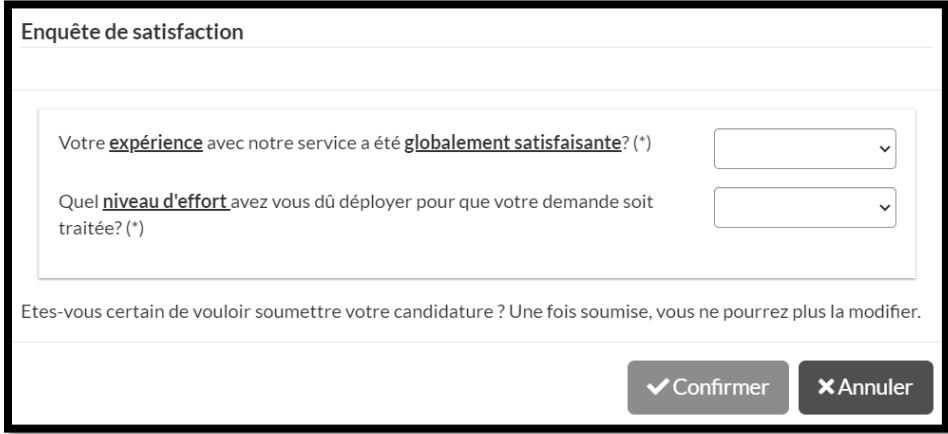

5. Complétez l'enquête et cliquez sur le bouton « Confirmer ».

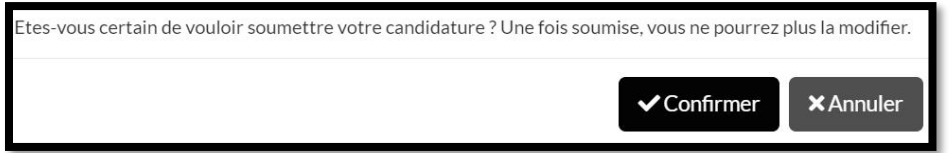

Le message suivant peut éventuellement apparaître en partie supérieure droite de votre écran. Ce message vous signifie soit que certaines données de votre candidature n'ont pas été complétées ou erronément complétées, soit que certaines pièces jointes obligatoires n'ont pas été annexées à la candidature, soit que des cases obligatoires n'ont pas été cochées. Parallèlement, l'application effectue une sauvegarde de votre candidature.

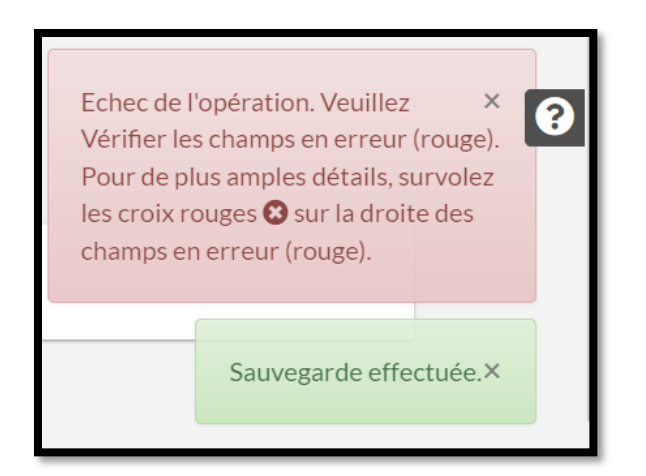

Parcourez les différents onglets de l'application. L'application indique d'une croix rouge les données manquantes ou erronées.

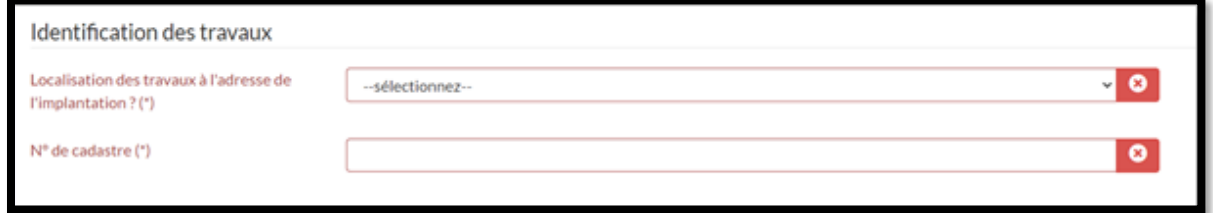

Complétez ou corrigez les données manquantes ou erronées. Complétez, le cas échéant, les pièces jointes de la candidature. Cochez également, le cas échéant, les cases obligatoires des différents onglets. Recommencez le processus de soumission.

6. Si toutes les données de la candidature sont complètes, l'application affiche un message vous confirmant que votre candidature a été sauvegardée et soumise.

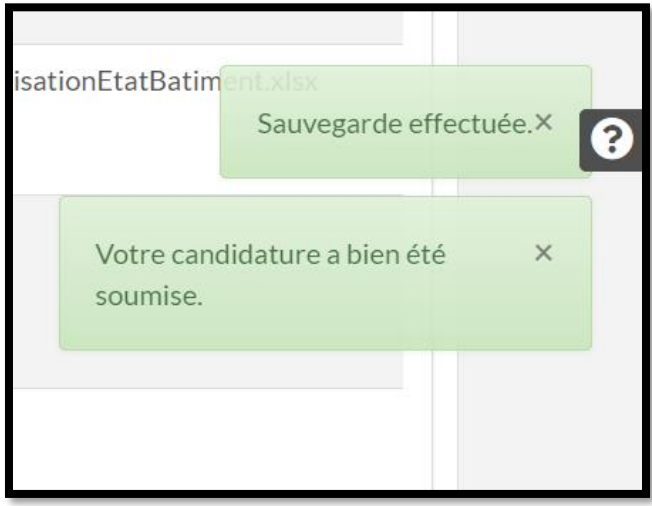

7. Parallèlement, un courriel vous confirmant le dépôt de la candidature parviendra à la personne de contact pour le projet. Il comprendra le récapitulatif de votre candidature.

8. Vous pouvez également consulter le « Tableau de bord des candidatures ». La candidature apparaîtra avec le statut « Soumise ».

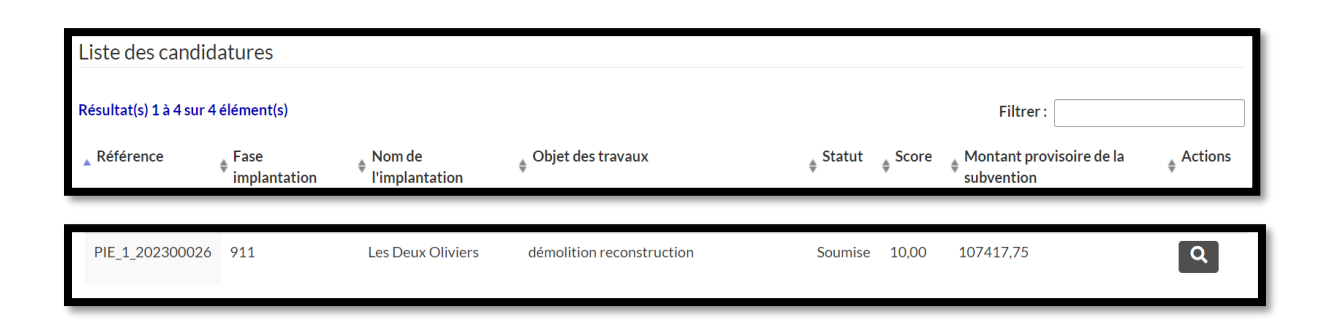

## **3. SUPPORTS TECHNIQUES**

Si vous rencontrez un **problème technique** par rapport à la plateforme (création de compte CERBERE et connexion), vous pouvez contacter :

- Par courriel à l'adresse [support@etnic.be](mailto:support@etnic.be) + copie à l'adresse [pie@cfwb.be](mailto:pie@cfwb.be);
- Par téléphone, du lundi au vendredi, entre 8h00 et 17h00 au 02/800.10.10.

Si vous avez une question sur le **contenu de votre candidature**, veuillez contacter le service régional ou l'architecte éventuellement en charge de votre dossier au sein de l'administration :

- o Régionale de Bruxelles/Brabant Wallon : Mme Barbara DARTSCH au 02/413.27.66 [Barbara.DARTSCH@cfwb.be](mailto:Barbara.DARTSCH@cfwb.be) ;
- o Régionale du Hainaut : Mme Sylvie ROGIEN au 065/55.55.86 [Sylvie.ROGIEN@cfwb.be](mailto:Sylvie.ROGIEN@cfwb.be) ;
- o Régionale de Liège : M Riccardo Albanesi au 04/254.98.36 [Riccardo.albanesi@cfwb.be](mailto:Riccardo.albanesi@cfwb.be) ;
- o Régionale Namur/Luxembourg : Mme Véronique DELHEUSY au 081/82.51.05 [Veronique.DELHEUSY@cfwb.be.](mailto:Veronique.DELHEUSY@cfwb.be)

Si vous rencontrez une difficulté d'encodage de vos données dans la plateforme, veuillez contacter :

- Par courriel à l'adresse [pie@cfwb.be](mailto:pie@cfwb.be) ;
- Par téléphone, en cas de besoin, du lundi au vendredi, entre 9h30 et 12h00 :
	- o Monsieur Jérôme LEBON au 063/ 38 16 39 ;
	- o Monsieur David BERNARD au 02/ 278 42 38 ;
	- o Monsieur Alexandre CROSSET au 04/ 254 67 01.

### **4. OUTILS À DISPOSITION ET FAQ**

Pour rappel éventuel, certains outils d'aide et une FAQ sont à la disposition des candidats sur la page internet de notre administration :

<https://infrastructures.cfwb.be/plan-investissement-exceptionnel/>